教育部教師 e 學院「網路素養」線上研習課程操作說明

1. 請至教師 e 學院首頁登入

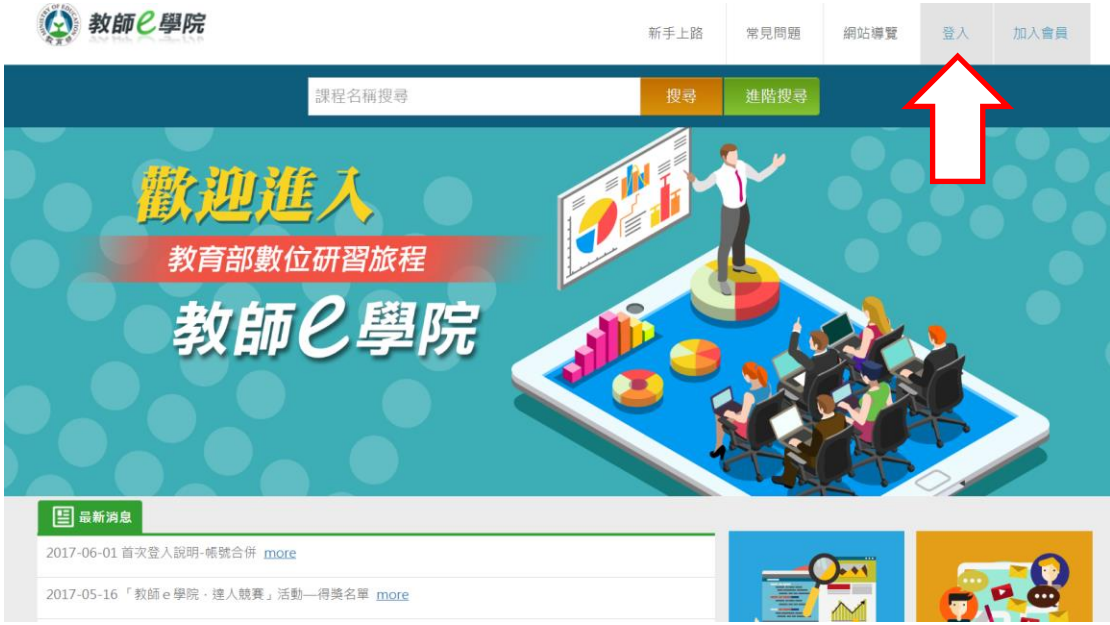

2. 使用 OPEN ID 登入,並選取彰化縣

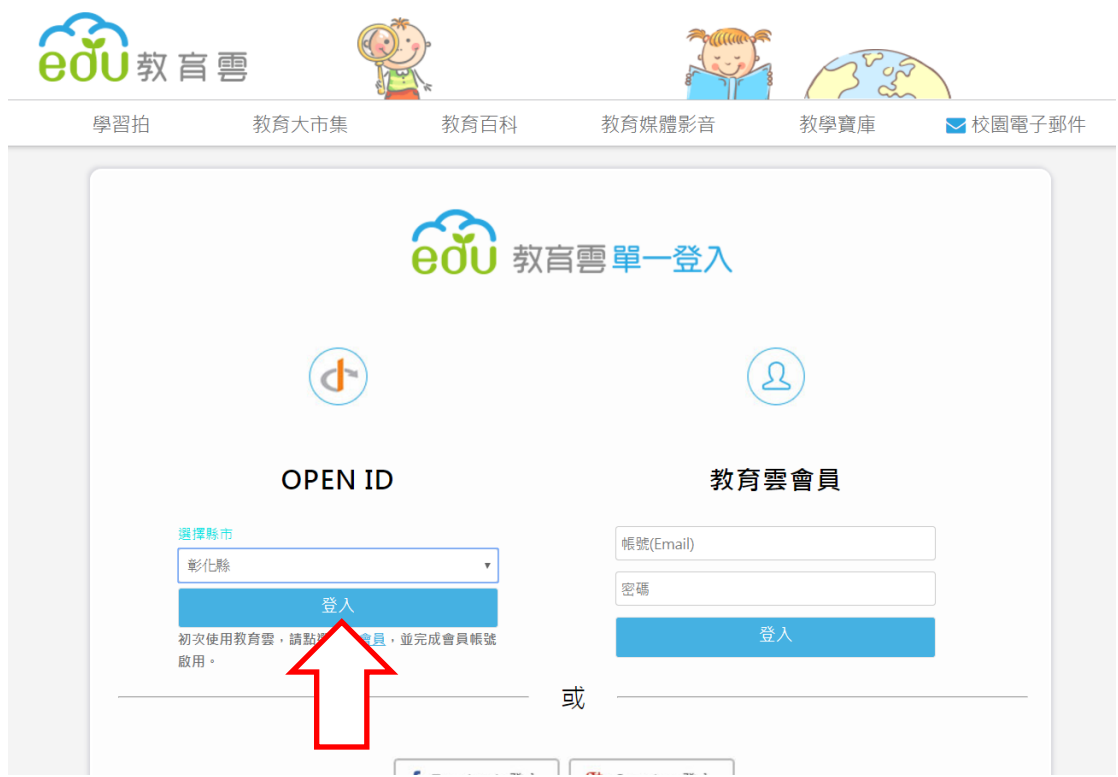

3. 以彰化縣教師身分登入後,會出現請求認證畫面:

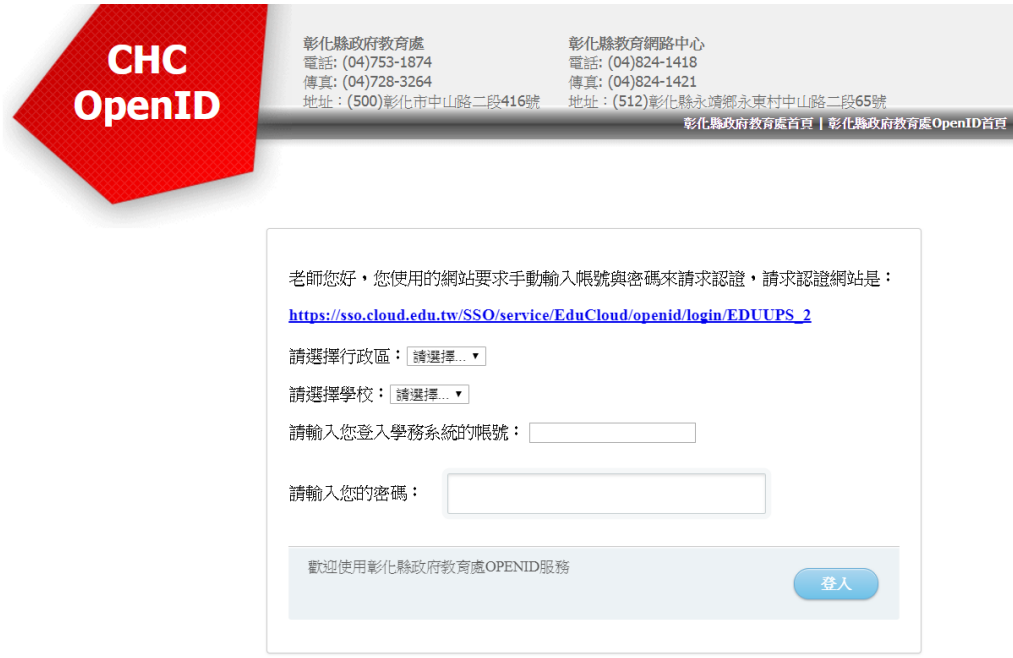

4. 通過認證後,輸入「上網,不迷網」搜尋線上課程

(觀看完畢後,請輸入「網路資源停看聽」,進行另一場線上研習課程)

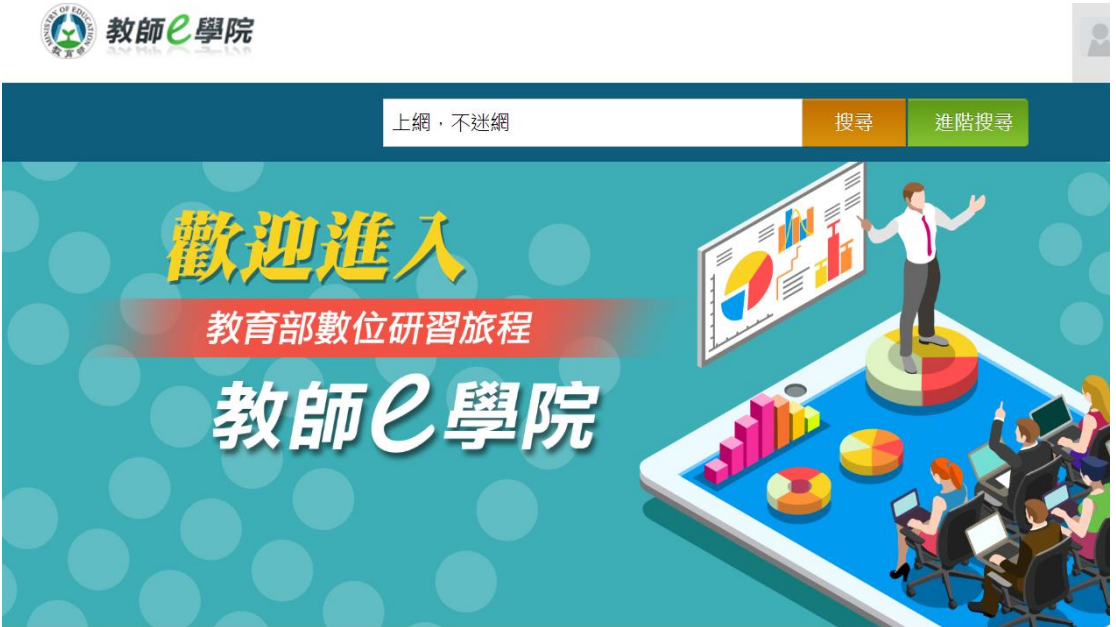

5. 點選課程

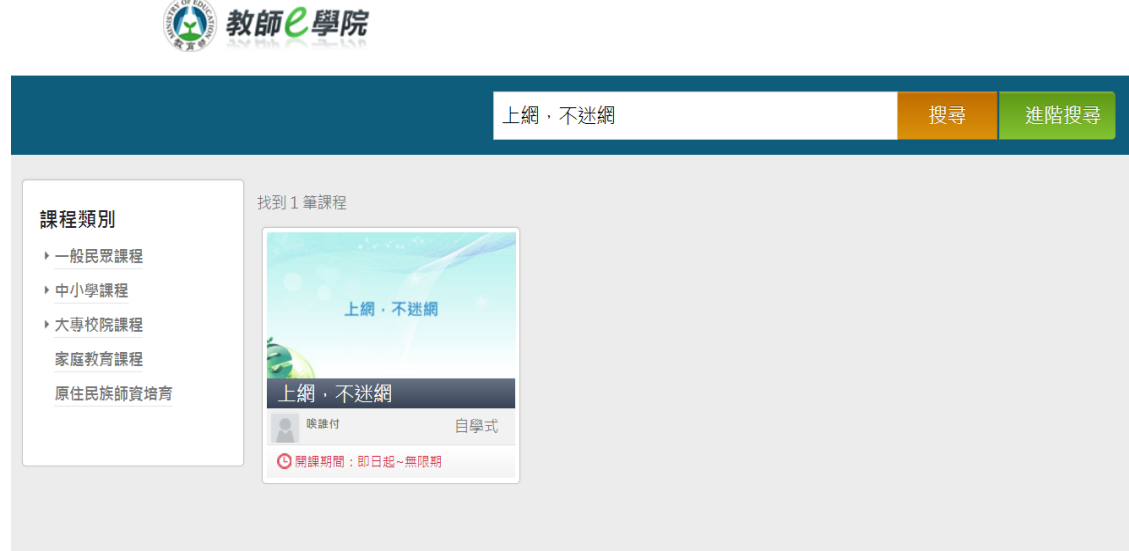

6. 報名課程後開始上課

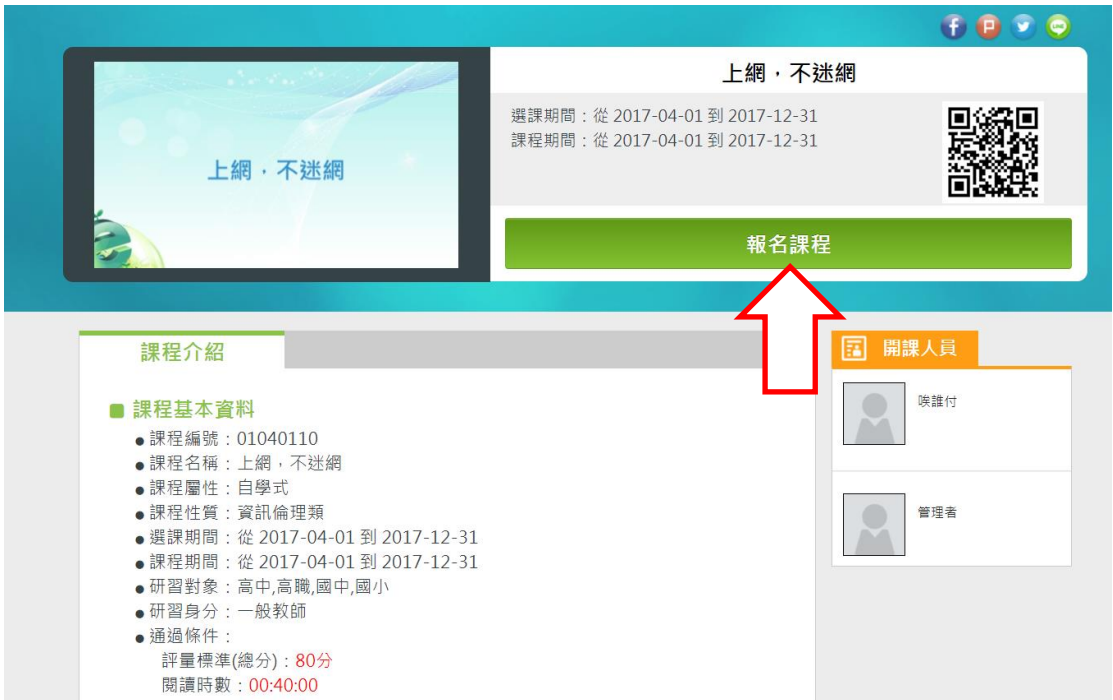

7. 「線上課程」瀏覽完畢後,必須完成「線上評量」,方可核發研習時數,並逕 由系統傳送至全國教師在職進修網。